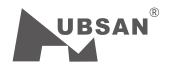

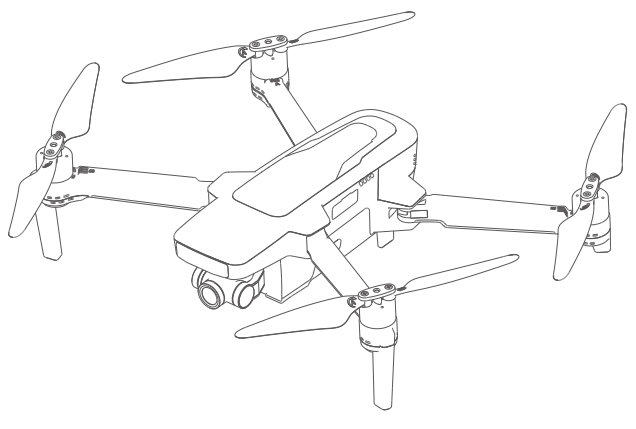

# ZINO 2 Update tutorials

Tutorial video link

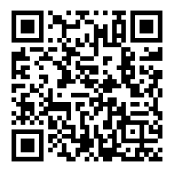

https://youtu.be/MLU4xNgBl0E

1 Tool Installation ① Download ZINO Image tool ZINO2 UpgradeTools v4.0.7 and unzip the file ② This tool includes multiple platform

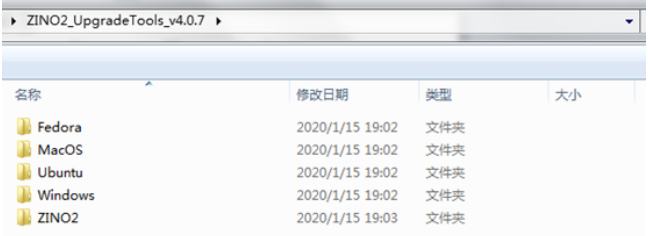

③ Install the related tool according to the PC system .Now take window7 64bit as example.

④ Run AmbaUSB-win64-Qt5-Win7-4.0.7-Setup.exe under ZINO2\_UpgradeTools\_v4.0.7\Windows\Win dows7&Above,and prompt to install the driver during installation

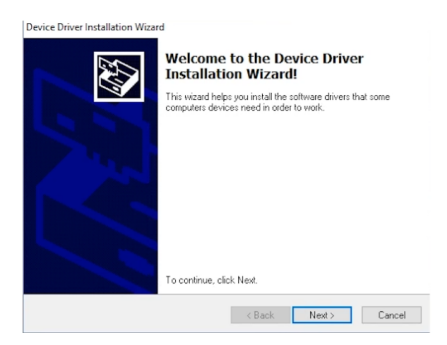

⑤ Select the next step and wait for the installation to complete.

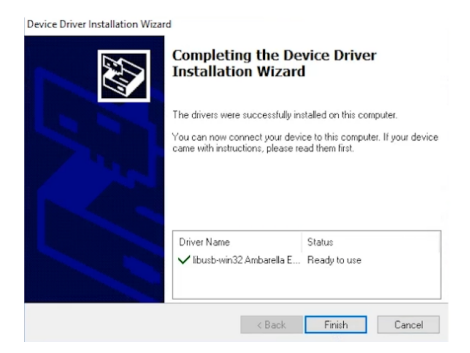

⑥ After the installation is compete,you will see this icon on the system desktop,indicating that the tool installation is complete.

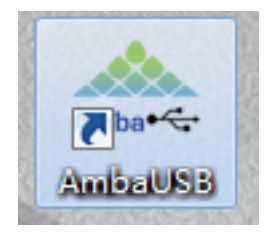

2 Update Steps

① Power off the drone and make sure MicroUSB is not connected to the drone.

② Connect the computer and the drone with the Micro USB cable and press the square button above the SD card holder to power on the drone.

③ After the drone startup sound is played, release the square button and wait for the driver installation to complete.

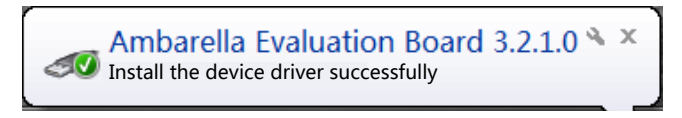

④ Open AmbaUSB update tool ,the initial interface is as follows:

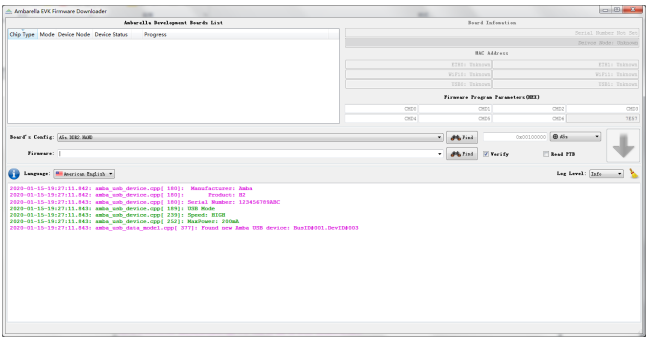

### ⑤ Step 1,click the right tab and select S5L(H2S/H22)

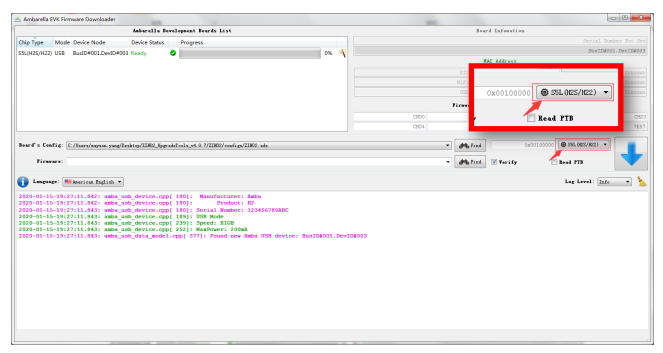

If the device appears after selecting S5L(H2S/H22),which means connect successfully

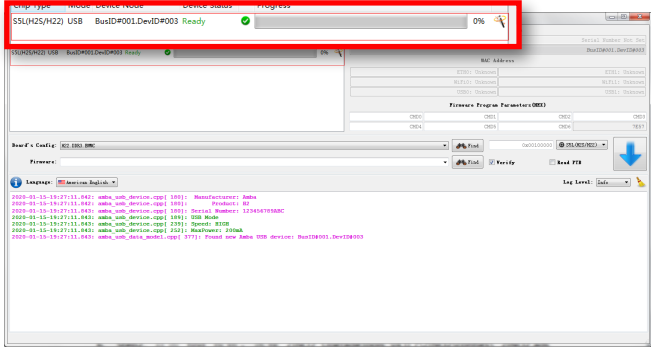

⑥ Step 2,click the find button behind the Board's config and select the path in the installation package ZINO2\_UpgradeTools\_v4.0.7\ZINO2\configs\ZINO2.ads

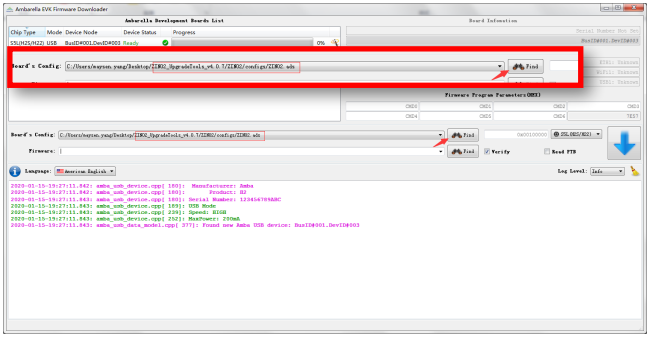

#### ⑦ Step 3, Click the Find button behind Firmware and select the path in the installation package ZINO2/firmware/ZINO2\_IT\_V0.4.3.elf

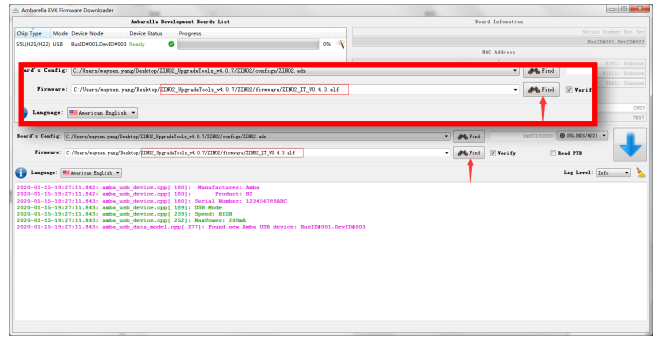

## ⑧ Click the download button after choosing the file.

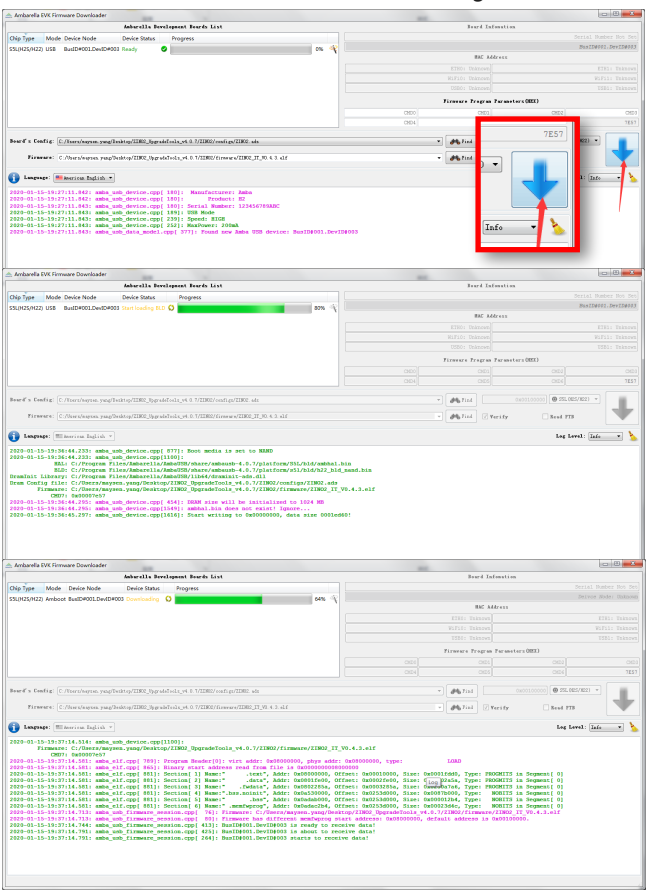

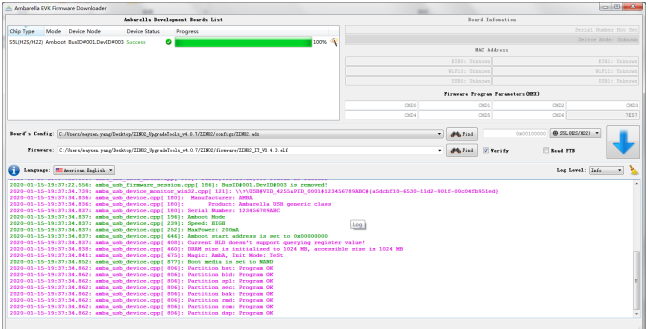

## ⑨ Update completed.

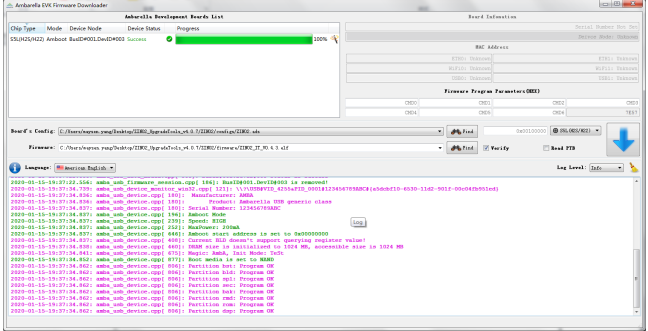